## Bluetooth携帯端末とカーウイングスナビ(HDD方式)の初期設定手順 (au URBANO KYV34)

※検索後"PINまたはパスキーが正しくないため、MY-CAR をペアに設定できませんでした。"と表示される時は[OK]

。をタップすればパスキー入力画面になります

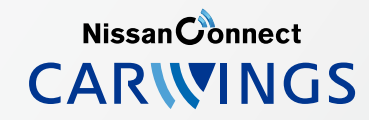

## A. ナビゲーションの設定

この画面を表示中はKYV<br>編集に表示されています

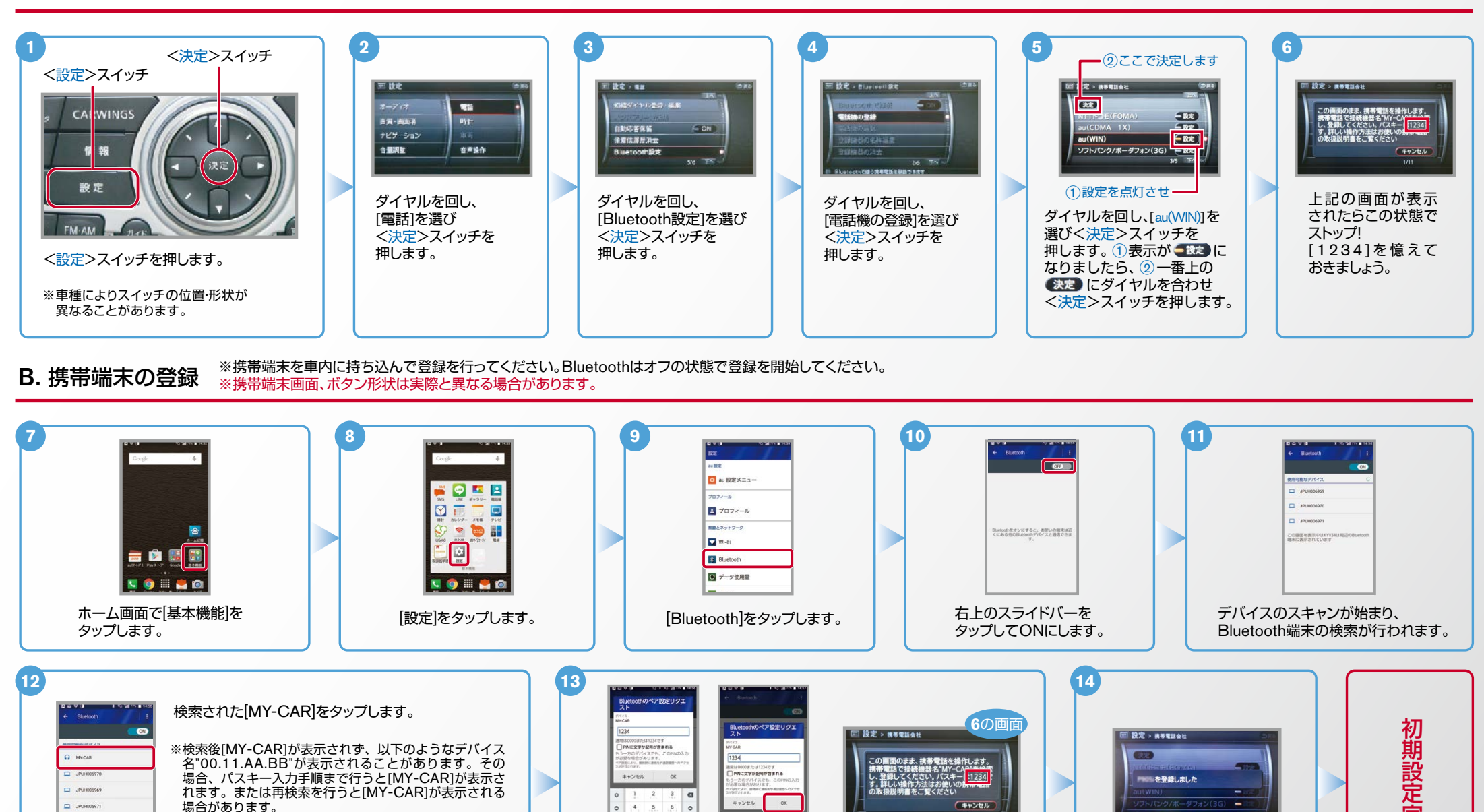

⑥で表示されたパスキーく1,2,3,4>を<br>入力し「完了」、[OK]をタップします。<br>スカし「完了しました。

これで携帯端末の登録が

 $No.2$ 

電話帳転送設定 .C

Nissan Connect **CARWINGS** 

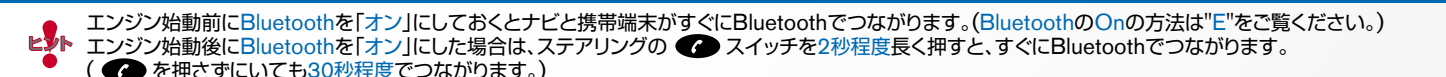

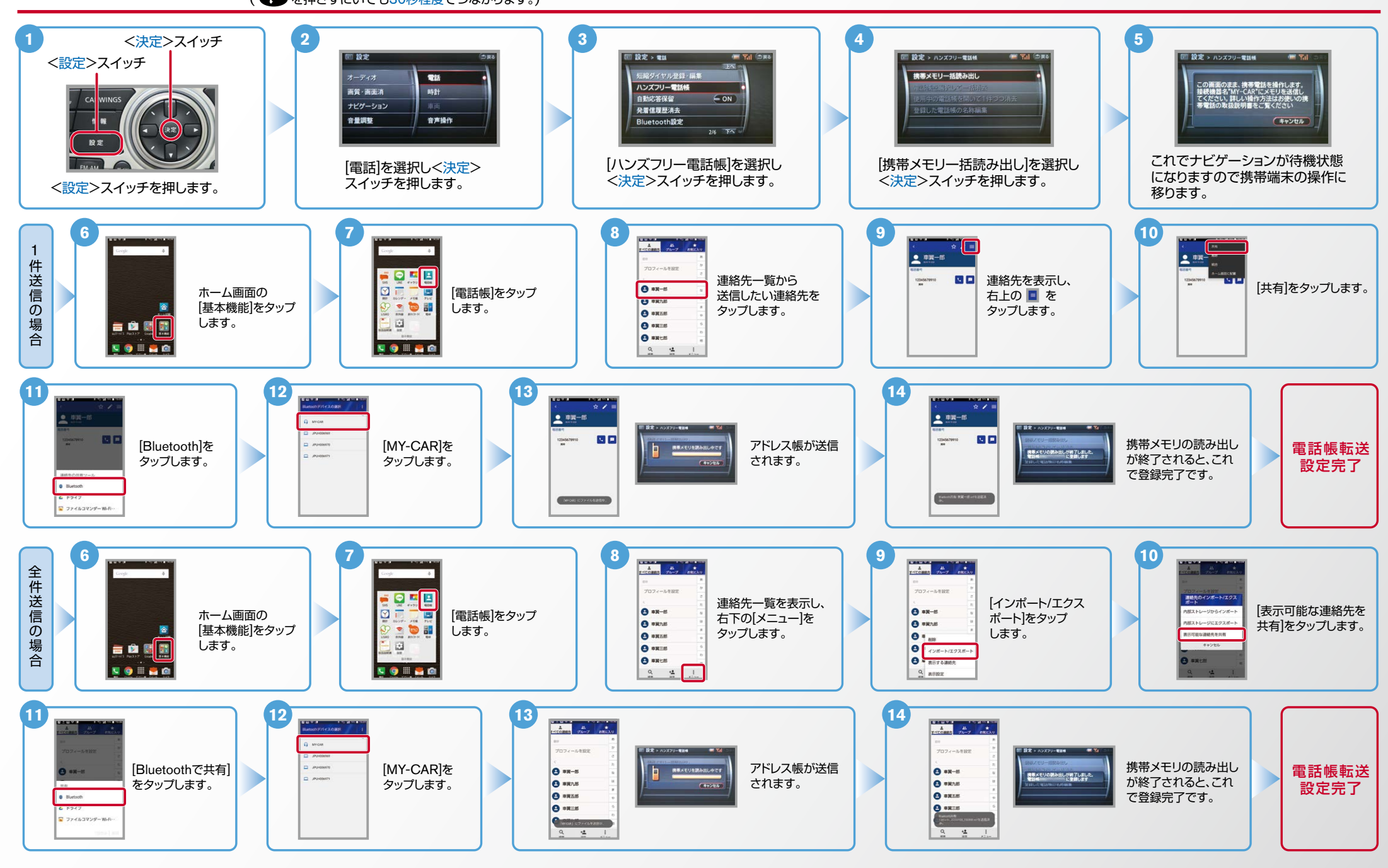

## $No.3$

。をタップします

etoolをオンにすると、お思いの検索は<br>こちるセのSluetoolアパイスと通信でき

 $\Box$  states:

COBBERSOUN

= 6

19 20

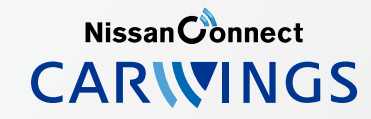

- 
- ヒ<mark>シ</mark>ト エンジン始動前にBluetoothを「オン」にしておくとナビと携帯端末がすぐにBluetoothでつながります。(BluetoothのOnの方法は"E"をご覧ください。)<br>ビジト エンジン始動後にBluetoothを「オン」にした場合は、ステアリングの●● スイッチを2秒程度長く押すと、すぐにBluetoothでつながります。( を押さずにいても30秒程度でつながります。)

B Bluetooth G データ使用量

D. 接続機器の切断方法 ※この手順は初期設定時には必要ありません。※携帯端末画面、ボタン形状は実際と異なる場合があります。

19 20

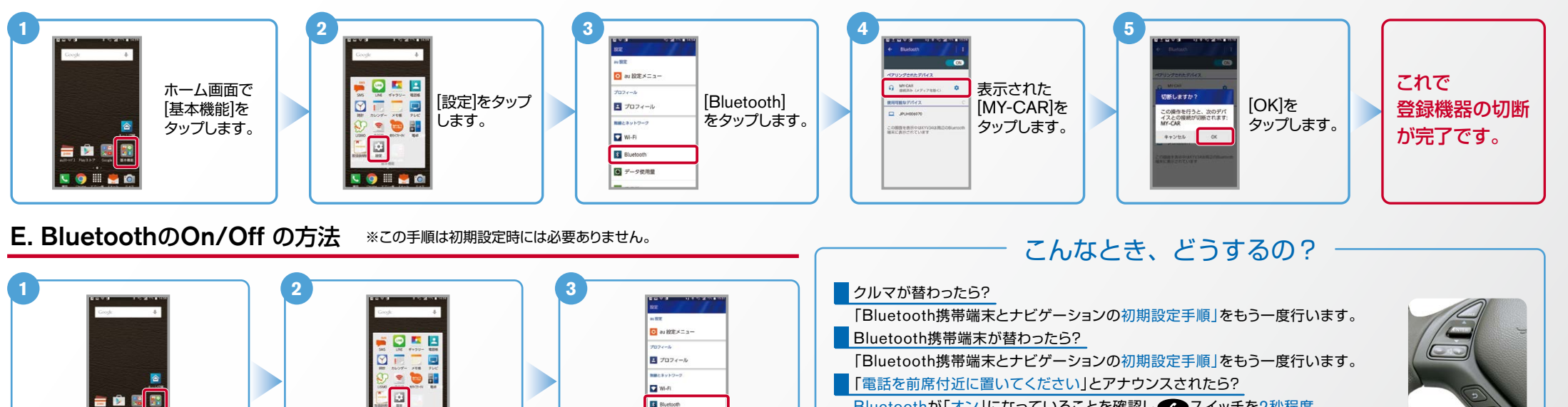

Bluetoothが「オンIになっていることを確認し 2スイッチを2秒程度

## 長めに押してください。すぐにBluetoothでつながります。

ホーム画面で「基本機能」 [設定]をタップ ■「電話を接続してください」と表示されたら? を]Bluetooth[ 。します タップします。 Bluetoothが「オン」になっていることを確認してください。「オン」になっていたら 2 スイッチを 2秒程度長めに押してください。それでもつながらなければBluetoothを「オフ」にしてもう一度 2. [オフ]から[オン]にするときの設定 | インプンプログ 2. [オン]から[オフ]にするときの設定 A.ナビゲーションの設定の①からはじめてください。 (Bluetoothのオン·オフの方法はE.BluetoothのOn/Offの方法をご覧ください。) ■携帯端末の登録ができなかった またはBluetooth接続できなかったら?  $\overline{\phantom{a}}$ 上の画面で 上の画面で Bluetooth携帯端末とナビゲーションの登録情報を削除し、「Bluetooth携帯端末とナビゲーションの 右上のOFFを 右上のONを  $\Box$  -manner 初期登録手順」をもう一度行います。 タップして タップして MOORをオンにすると、お思いの解答。<br>にある社のBiatoopアバイスと通信で  $\Box$  swear 。ONにします 。OFFにします CONSTRUCTION

※Bluetoothの設定方法、登録手順についての問い合わせ先:カーウイングスお客さまセンター 0120-981-523 9:00~17:00(年末年始を除く) 携帯端末、PHSからもご利用いただけます。